# **MINISTERO DELL'INTERNO INGRESSO AREA RISERVATA E ACQUISTO PACCHETTI AGGIUNTIVI**

Guida alla scelta dell'opzione e all'inserimento dei familiari nel nucleo, paganti e non.

# 0- modifica password di primo accesso

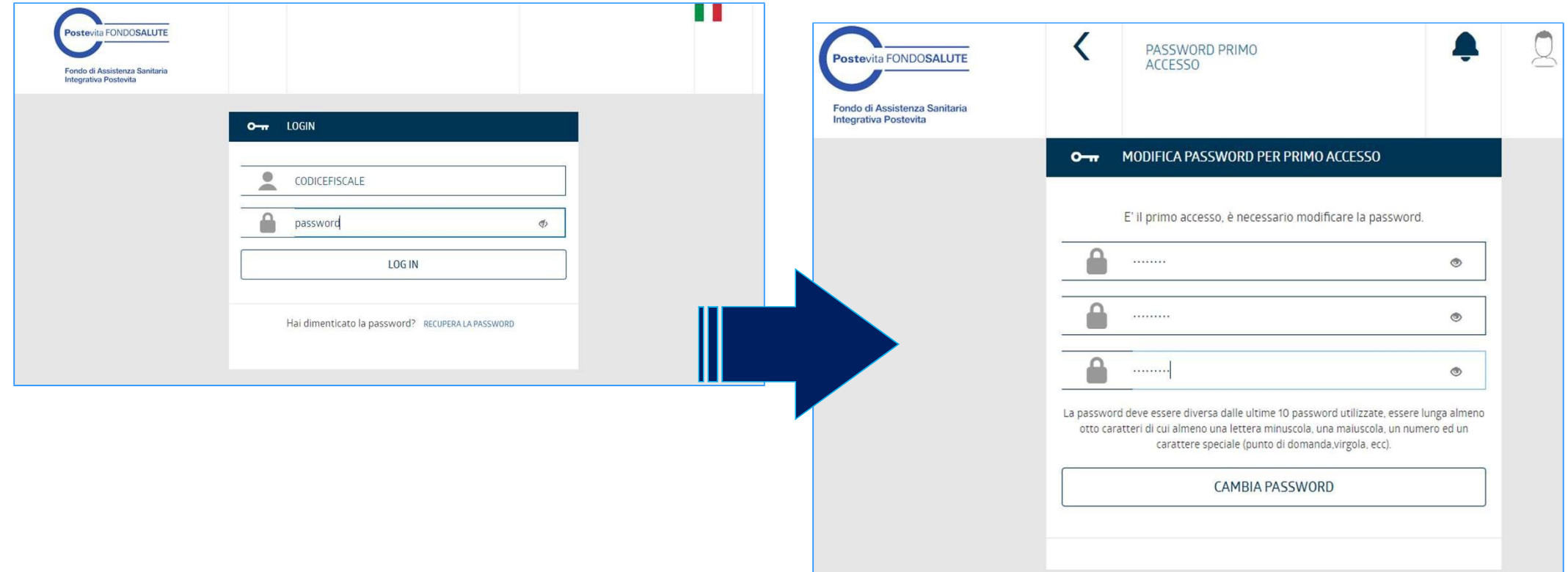

#### 1- inizializzare la procedura di completamento della copertura assicurativa

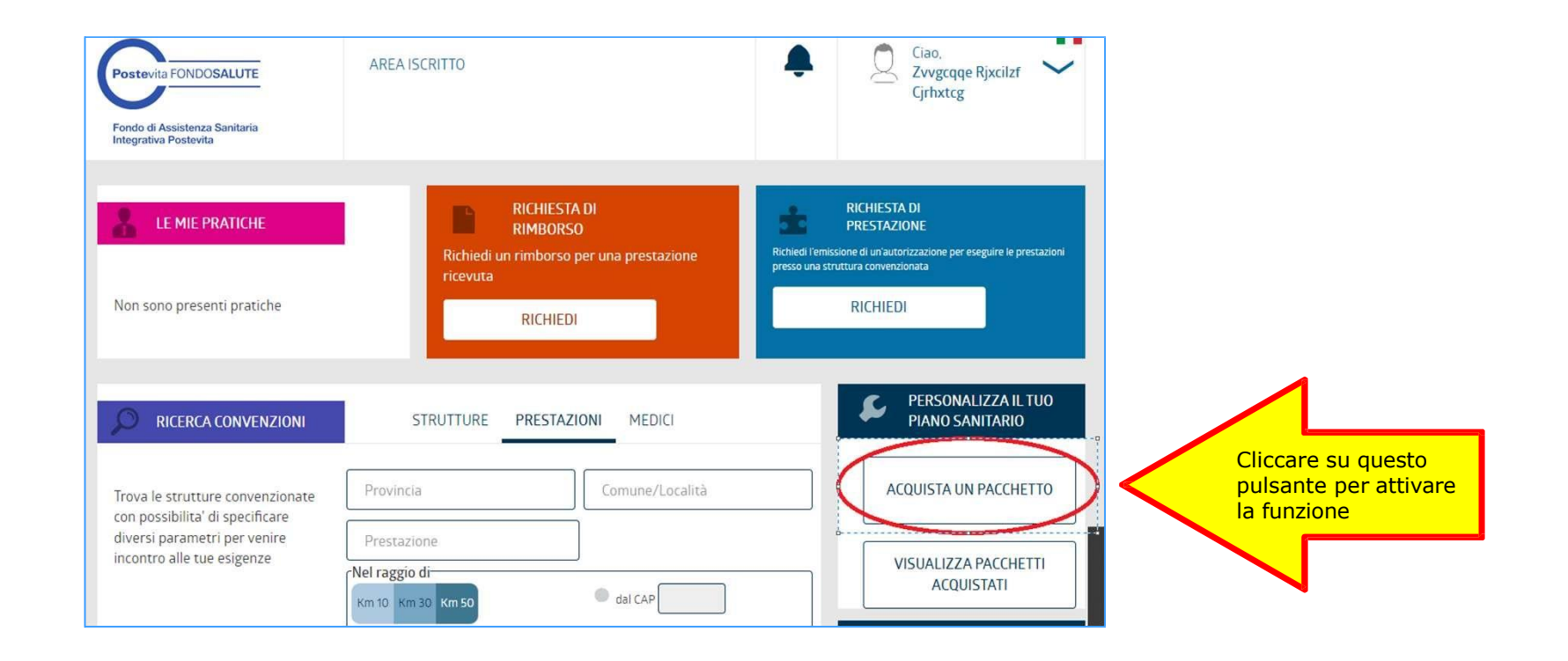

### 2- Questionario Demand&Needs

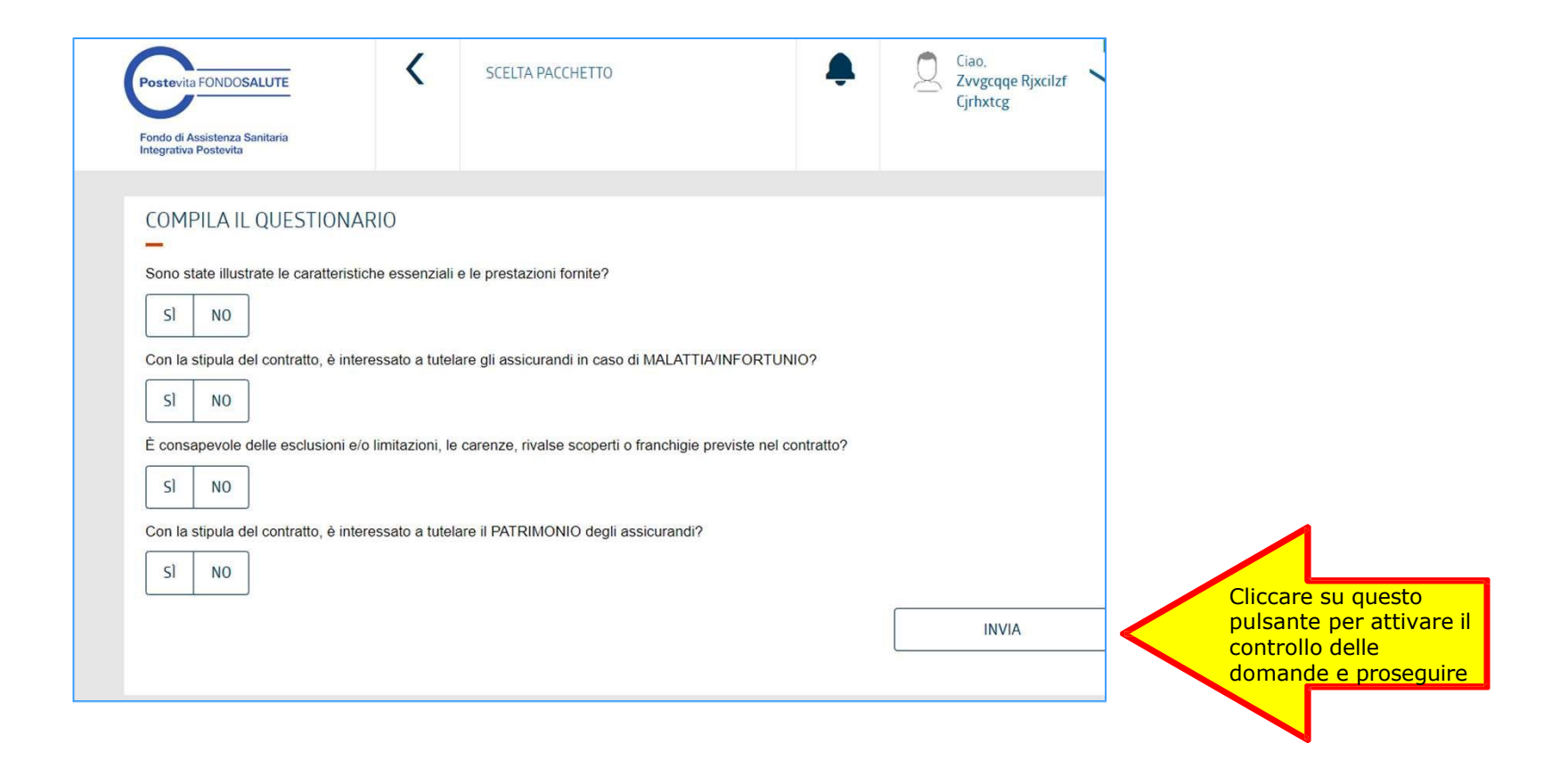

 $\overline{\phantom{a}}$ 

LE RISPOSTE FORNITE NON CONSENTO LA SOTTOSCRIZIONE DEL PIANO

**Nel caso in cui le risposte al questioario non siano in linea con le finalità implicite della copertura non sarà possibile proseguire con l'estensione del piano ai familiari o a se stesso**

### 3- selezione della tipologia di copertura

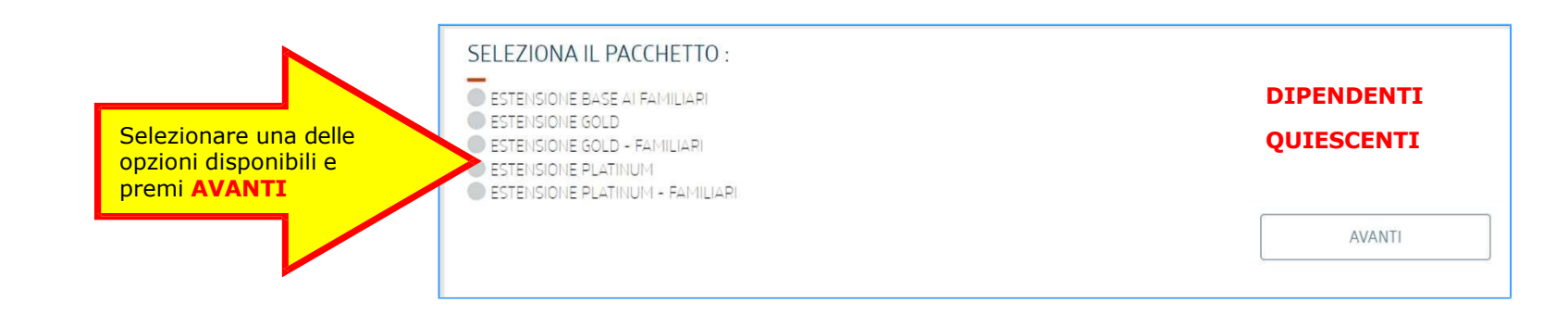

#### 4- inserimento dei familiari a carico

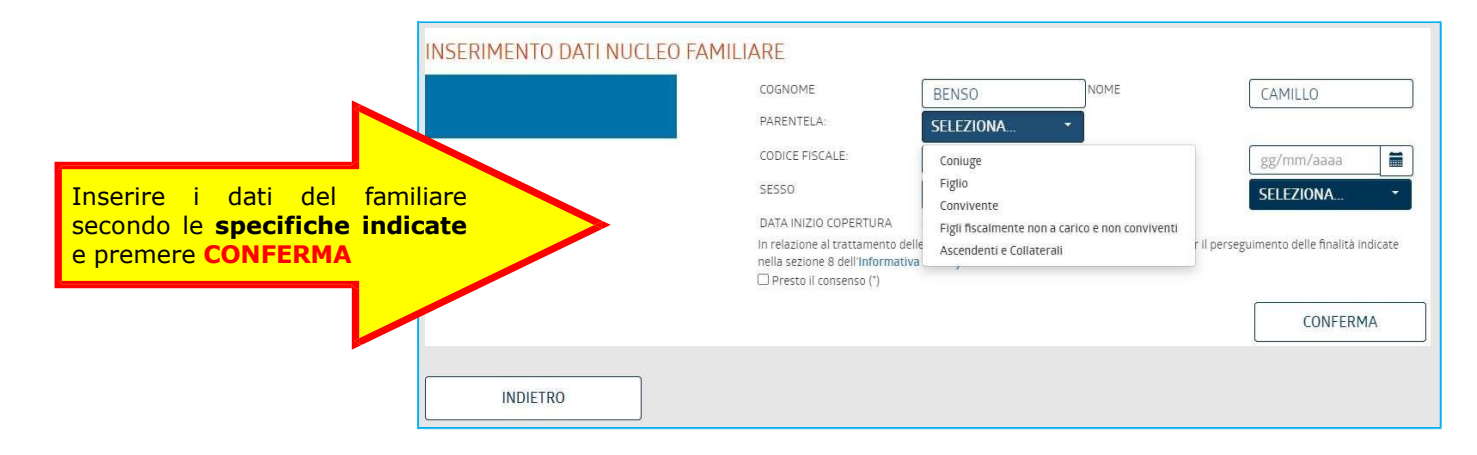

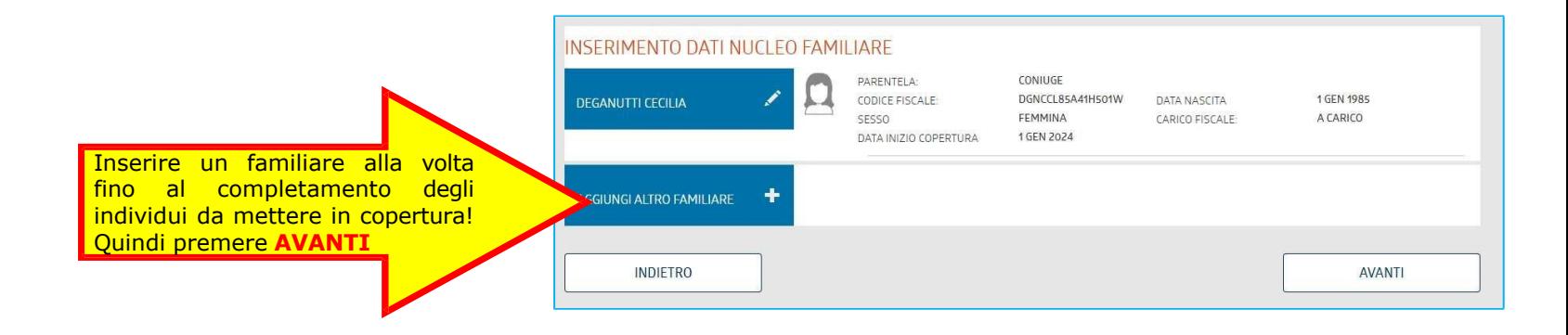

### 5- Preventivo di spesa per il nucleo inserito

Completato l'inserimento è possibile verificare l'importo complessivo del contributo per nucleo

Nel caso premendo INDIETRO si può rivedere la composizione del nucleo

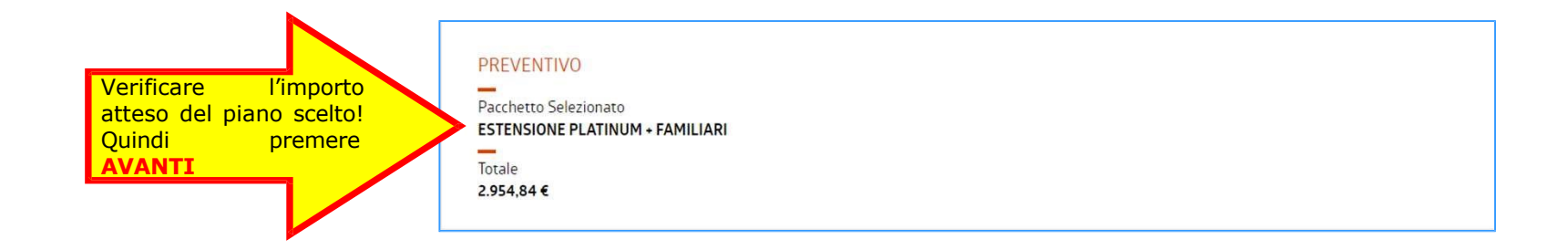

# 6- modalità di pagamento

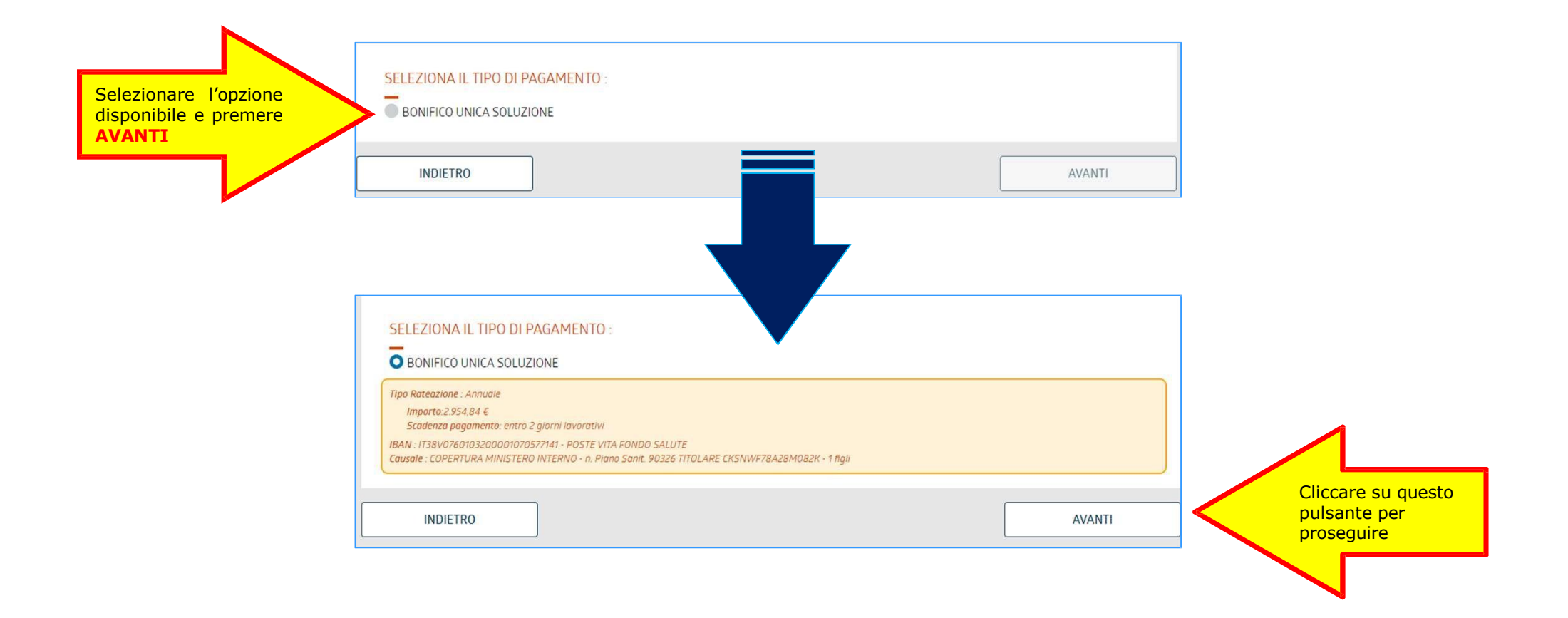

#### 7- Presa visione dei documenti precontrattuali (Dip, Dip agg) *[mockup in attesa dei documenti]*.

Da realizzare una pagina dove allocare i link dei documenti di cui prendere visione con FLAG che se selezionato attiva il pulsante continua.

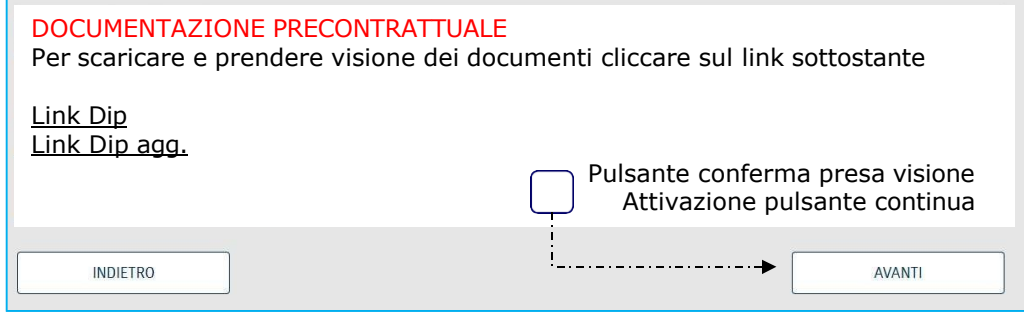

### 8- riepilogo e conferma finale

Se la composizione è quella desiderata la procedura si completa con la doppia conferma

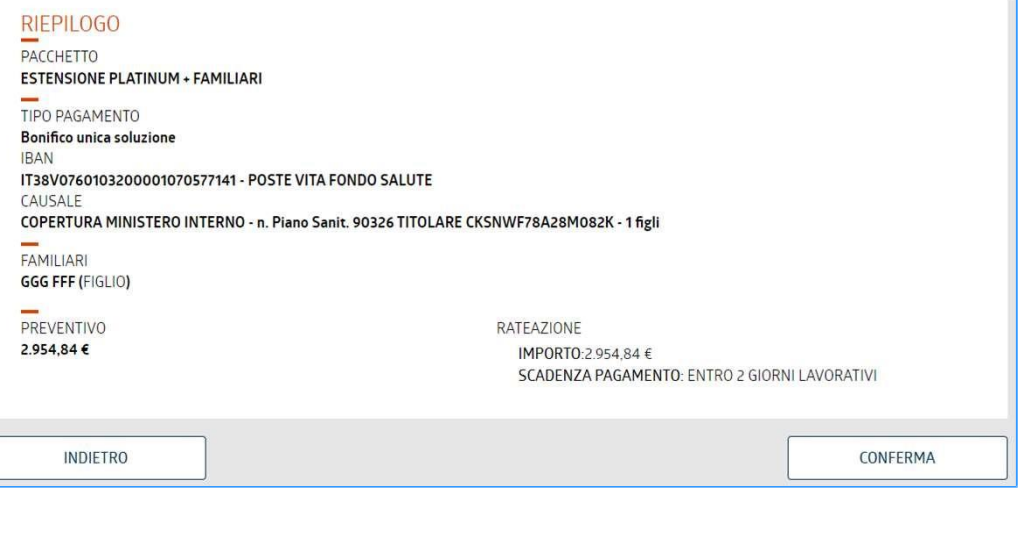

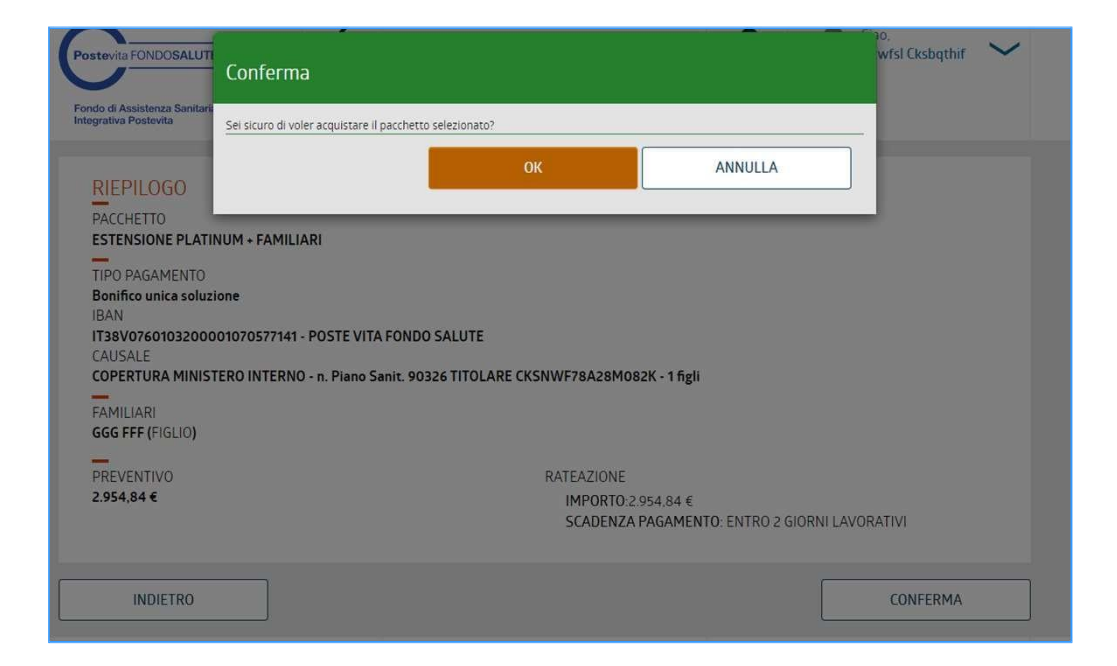

# 9- esito

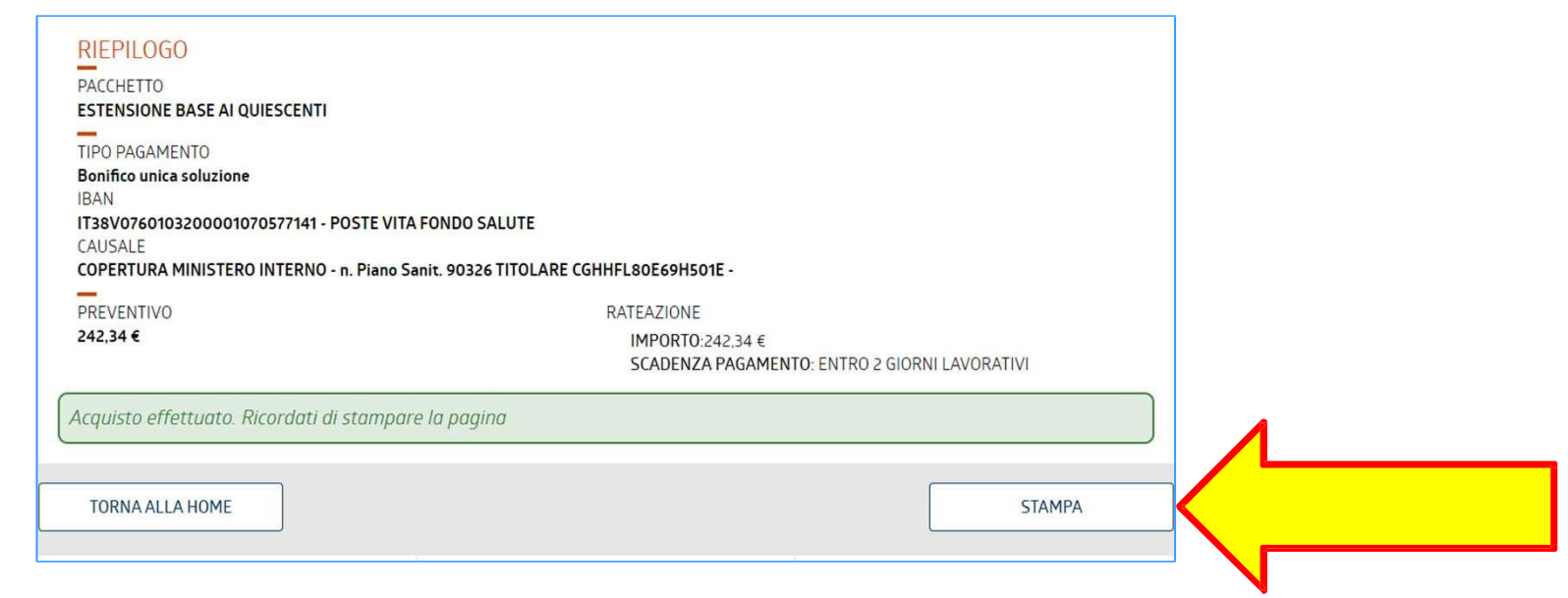

# 10- stampa

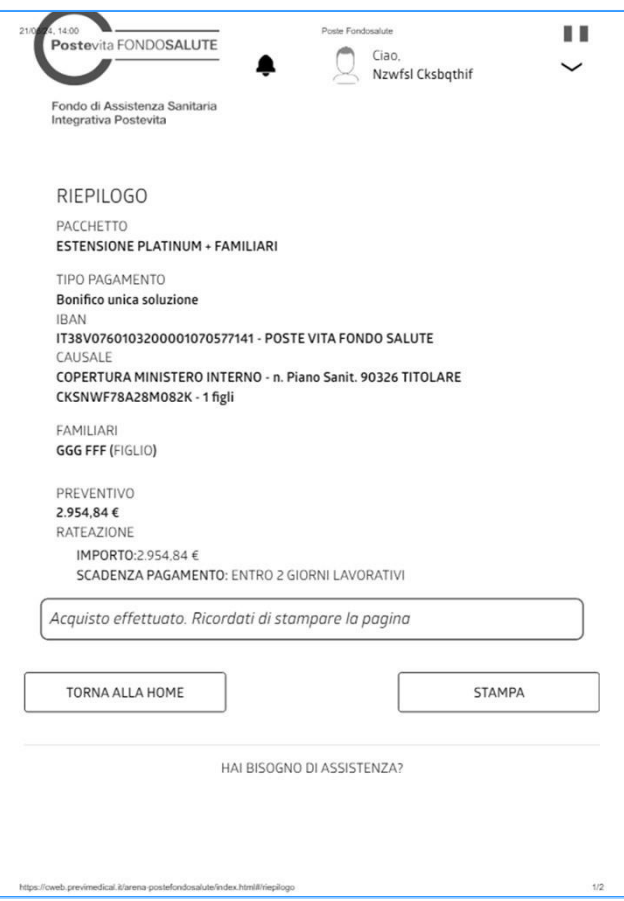